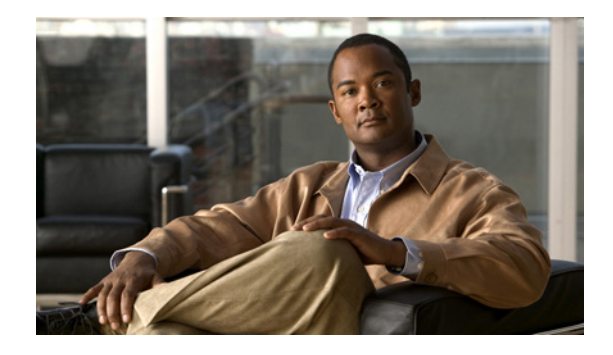

# **Cisco Software Licensing Information for Cisco Unified Communications 500 Series for Small Business**

#### **Feb. 06, 2008, OL-15900-01**

This document describes the Cisco Software Licensing (CSL) information for the Cisco Unified Communications 500 Series for Small Business (Cisco Unified 500 Series) and the procedures for installing licenses using Cisco Configuration Assistant 1.5 (CCA 1.5).

## **Contents**

- **•** [System Requirements, page 1](#page-0-0)
- **•** [Installing an Evaluation License, page 3](#page-2-0)
- **•** [Installing an Extension or a Permanent License, page 6](#page-5-0)
- **•** [Canceling a License, page 8](#page-7-0)
- **•** [Related Documentation, page 9](#page-8-0)
- **•** [Obtaining Documentation, Obtaining Support, and Security Guidelines, page 9](#page-8-1)

# <span id="page-0-0"></span>**System Requirements**

This software version is supported on the following Cisco Unified 500 Series models:

- **•** UC520-8U-4FXO-K9
- **•** UC520W-8U-4FXO-K9
- **•** UC520-8U-2BRI-K9
- **•** UC520W-8U-2BRI-K9
- **•** UC520W-8U-K9/J
- **•** UC520-16U-4FXO-K9

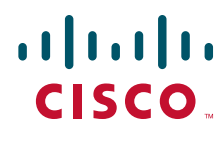

**Americas Headquarters:** © 2008 Cisco Systems, Inc. All rights reserved. **Cisco Systems, Inc., 170 West Tasman Drive, San Jose, CA 95134-1706 USA**

- **•** UC520W-16U-4FXO-K9
- **•** UC520-16U-2BRI-K9
- **•** UC520W-16U-2BRI-K9
- **•** UC520W-16U-K9/J
- **•** UC520-24U-8FXO-K9
- **•** UC520-24U-4BRI-K9
- **•** UC520-32U-8FXO-K9
- **•** UC520-32U-4BRI-K9
- **•** UC520-48U-12FXO-K9
- **•** UC520-48U-6BRI-K9

### **Cisco Software Licensing**

The Cisco UC500 Series platforms support CSL so that the platforms can be upgraded or downgraded in the field. A system with 8 users can be upgraded to a 16-user license. A system with 32 users can be upgraded to a 48-user license. The number of users can also be downgraded.

IP phones are registered, based on the availability of a license for each phone. The system reloads when a system license is downgraded due to license expiration or by configuration by the user, and when the number of registered phones exceeds the user license count.

The following software licensing features have been implemented:

- **•** The software supports evaluation, extension, permanent, and grace-period licenses.
- **•** The licensing infrastructure manages the installation and expiration events.
- **•** To see license information, use the **show license**, **show platform software license**, and **show version** Cisco IOS Command Line Interface (CLI) commands.
- **•** To upgrade the UC 500 systems, use the **license feature uc500-16u-upgrade** and **license feature uc500-48u-upgrade** Cisco IOS CLI commands. To downgrade the licensed configuration, use the **no** versions of these commands.
- **•** To install extension licenses and permanent licenses, use the **license install flash**:*<license\_filename>* Cisco IOS CLI command.

### **Obtaining a License**

Follow these steps to obtain a license:

**Step 1** Purchase a PAK for the desired type of license. PAKs are purchasable items, ordered in the same manner as other Cisco equipment. PAKs are used to obtain license files for feature sets on specific classes of Cisco devices.

**Step 2** From the License Management window of CCA, get the device ID number (UDI) for your router.

**Step 3** To convert the PAK to a license, submit the PAK code and UDI of the router to Cisco's online license portal: http://www.cisco.com/go/license. [After entering the appropriate information at the above URL, you will receive an email containing the](http://www.cisco.com/go/license)  license information which you can use to install the license. **Step 4** Using CCA, follow the procedures given in this document to upgrade the license you have obtained depending on your license type.

### **License Type Descriptions**

This section describes the types of licenses that Cisco Configuration Assistant 1.5 supports.

#### **Evaluation License**

Evaluation licenses are non-node-locked, metered licenses that are bundled with the Cisco IOS image and valid for a limited period of time. Use this license only when there is no permanent, extension, or grace-period license for a feature. You must accept the End User License Agreement (EULA) before using this license.

#### **Extension License**

Extension licenses are node-locked metered licenses that are issued through the Cisco licensing portal. You must accept the EULA as part of the installation of this license.

#### **Permanent License**

Permanent licenses are node-locked licenses with no associated usage period. These licenses are issued through the Cisco licensing portal. You must accept the EULA as part of the installation of this license.

## <span id="page-2-0"></span>**Installing an Evaluation License**

To install a new evaluation license or to increase or decrease the number of licenses, follow these steps:

- **Step 1** In CCA 1.5, click **License Management** from the **Maintenance** tab in the left navigation pane.
- **Step 2** In the **License Management** window, click on **Device/Feature** as shown in [Figure 1](#page-3-0). To obtain an evaluation license, choose **Evaluation** from the **Action** drop-down menu.

Г

| 37 172.19.154.111 : Cisco Configuration Assistant<br>Application Window<br>Help                                              |                                                                                 |                                             |                 |                |                       |                     | $\Box$ or      |
|----------------------------------------------------------------------------------------------------|---------------------------------------------------------------------------------|---------------------------------------------|-----------------|----------------|-----------------------|---------------------|----------------|
| 图<br>$\mathscr{A}$<br>$\Rightarrow$<br>$\mathbf{\Omega}$                                                                     |                                                                                 | $\blacksquare$ Qaq Cu $\blacksquare$ Over w | ?<br>圓          | J              |                       |                     | Search         |
| $\blacktriangleright$ $\blacksquare$<br>Setup                                                                                | ■ License Management                                                            |                                             |                 |                |                       |                     | ∣∟∥∍∥x         |
| $\triangleright$ $\circledcirc$ Configure<br>×<br>$\blacktriangleright$<br>Monitor                                           | Device/Feature<br>$\blacktriangleright$ $\lbrack 0$ UC520<br>Ð<br>User Licenses | Device ID<br>UC520-8U-4FXO-K9:1234567       | Current Ca<br>8 | Maximum<br>16  | License Tv<br>Default | Expiry Per<br>Never | Action<br>None |
| G<br>Maintenance<br>≂<br>Software Upgrade<br>File Management<br>Configuration Archive<br>Restart/Reset<br>License Management |                                                                                 |                                             |                 |                |                       |                     |                |
|                                                                                                    |                                                                                 | <b>OK</b><br>Apply                          | Refresh         | Cancel<br>Help |                       |                     |                |
|                                                                                                    |                                                                                 |                                             |                 |                |                       | R.                  | B              |
| # start<br><b>02M.</b>                                                                                                    | $\bullet$ bir<br>$\sum$ sm<br><b>D</b> C(                                       | <b>Colitu</b><br><b>E</b> Jav               | $e$ ee<br>17.   | 乡17…           | 99%                   |                     | ● 3 2 12:12 PM |

<span id="page-3-0"></span>*Figure 1 License Management Window*

<span id="page-4-0"></span>**Step 3** In the EULA window, click **Yes**. The status pane at the bottom changes to show that your license is being upgraded, as shown in [Figure 2](#page-4-0).

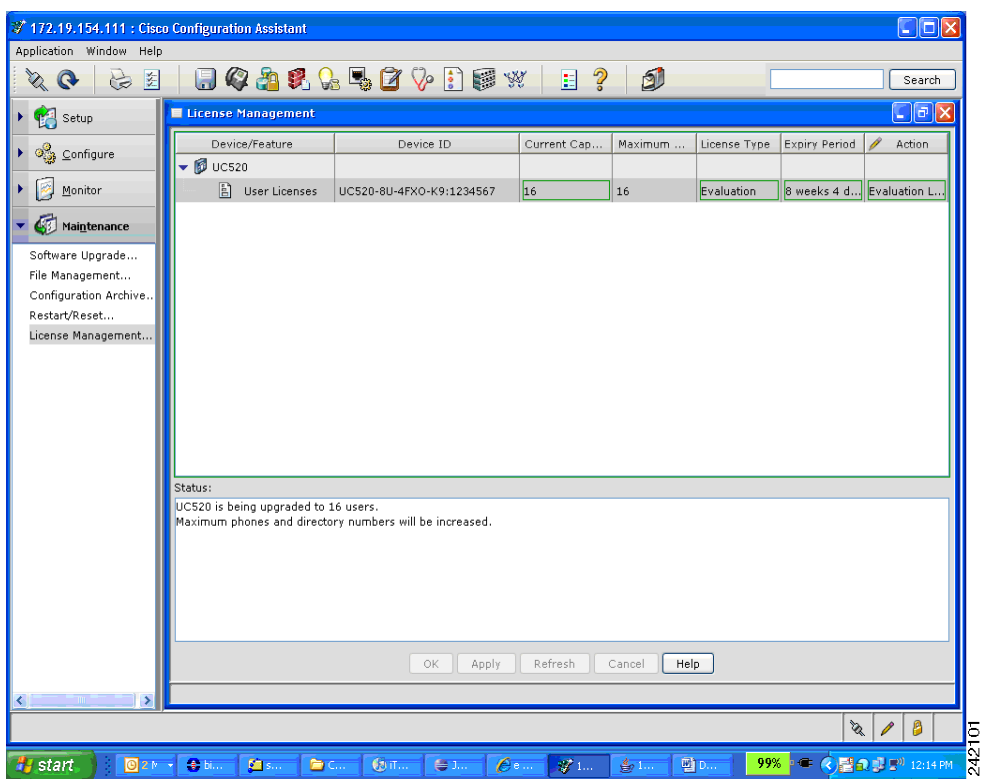

*Figure 2 Evaluation License Upgrade in Progress*

×

**Step 4** When complete, the related fields are automatically updated to show the number and type of license you have requested, as shown in [Figure 3](#page-5-1). Click **OK**.

| Application Window<br>Help                                                                                              |                                                               |                                            |                                 |                 |                  |                      | $\Box$ ok             |
|----------------------------------------------------------------------------------------------------|---------------------------------------------------------------|--------------------------------------------|---------------------------------|-----------------|------------------|----------------------|-----------------------|
| 图<br>$R$ Q<br>6                                                                                                    |                                                               | $B$ $Q$ $B$ $S$ $C$ $B$ $C$ $V$ $E$ is $w$ | $\overline{2}$<br>国             | S               |                  |                      | Search                |
| $\triangleright$ $\bigcirc$ Setup                                                                                       | License Management                                            |                                            |                                 |                 |                  |                      | $\Box$ e $\boxtimes$  |
| $\triangleright$ $\circledcirc$ Configure                                                                               | Device/Feature<br>$\blacktriangledown$ ( $\blacksquare$ UC520 | Device ID                                  | Current Cap                     | Maximum         | License Type     | <b>Expiry Period</b> | Action                |
| $\blacktriangleright$<br>$\mathbb{R}^2$<br>Monitor                                                                      | h<br>User Licenses                                            | UC520-8U-4FXO-K9:1234567                   | 16                              | 16              | Evaluation       | 8 weeks 4 d None     |                       |
| Maintenance<br>▾<br>Software Upgrade<br>File Management<br>Configuration Archive<br>Restart/Reset<br>License Management |                                                               |                                            |                                 |                 |                  |                      |                       |
|                                                                                                    |                                                               |                                            |                                 |                 |                  |                      |                       |
|                                                                                                    |                                                               |                                            |                                 |                 |                  |                      |                       |
|                                                                                                    |                                                               | OK<br>Apply                                | Refresh                         | Cancel<br>Help  |                  |                      |                       |
| $\left\langle \right\rangle$<br>$\rightarrow$                                                                           |                                                               |                                            |                                 |                 |                  | R.                   | ₿<br>I                |
| <b>H</b> start<br>O2N                                                                                                   | <b>C</b> bi<br><b>Els</b><br><b>B</b> Cu                      | $60 \text{ T}$<br>$e$ .<br>● 1…            | $\frac{1}{2}$ (2) $\frac{1}{2}$ | $\frac{d}{d}$ 1 | 99%<br><b>暨D</b> | ۰                    | <b>◆星句 ■</b> 12:15 PM |

<span id="page-5-1"></span>*Figure 3 Updated Fields for Evaluation License*

# <span id="page-5-0"></span>**Installing an Extension or a Permanent License**

To install an extension or a permanent license, follow these steps:

- **Step 1** In CCA 1.5, from the **Maintenance** tab in the left navigation pane, click **License Management**.
- **Step 2** In the License Management window, click on **Device/Feature** as shown in [Figure 1 on page 4](#page-3-0).

**Step 3** From the **Action** drop-down menu, choose **Select License**. An **Upload Prompt File** window appears, in which you can browse to the list of license files as shown in [Figure 4](#page-6-0).

<span id="page-6-0"></span>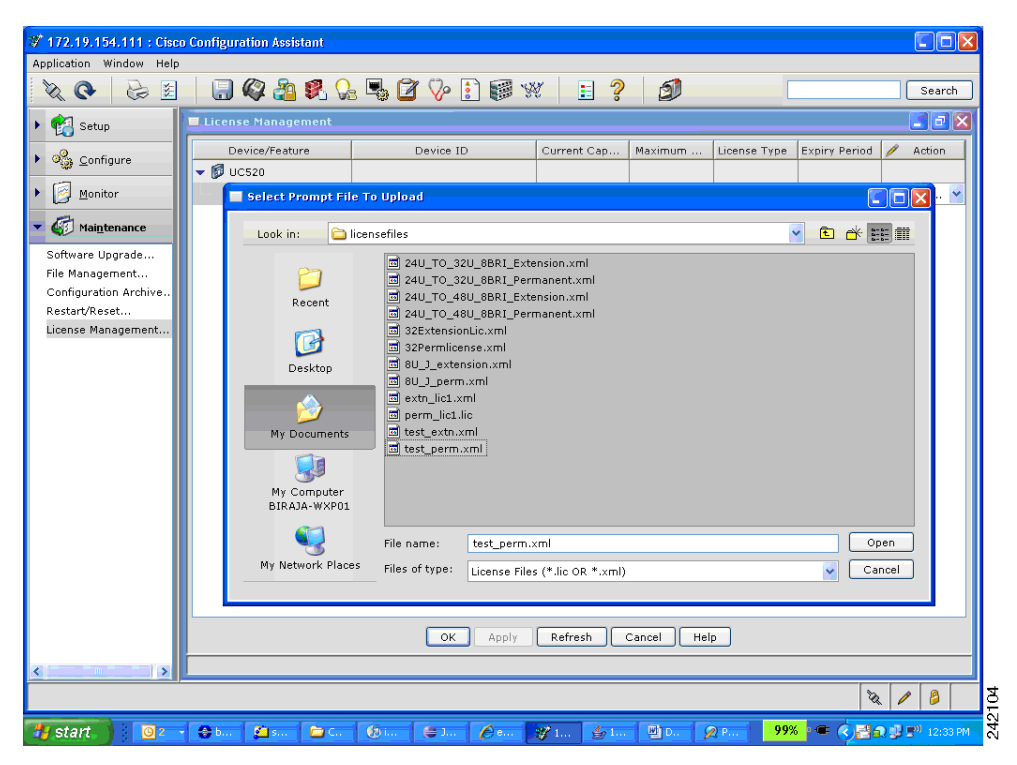

*Figure 4 Upload Prompt File Window*

**Step 4** Double-click the name of the license file that you want to upload.

Г

**Step 5** In the EULA window, click **Yes**. The status pane at the bottom changes to show that your license is being upgraded, as shown in [Figure 5.](#page-7-1)

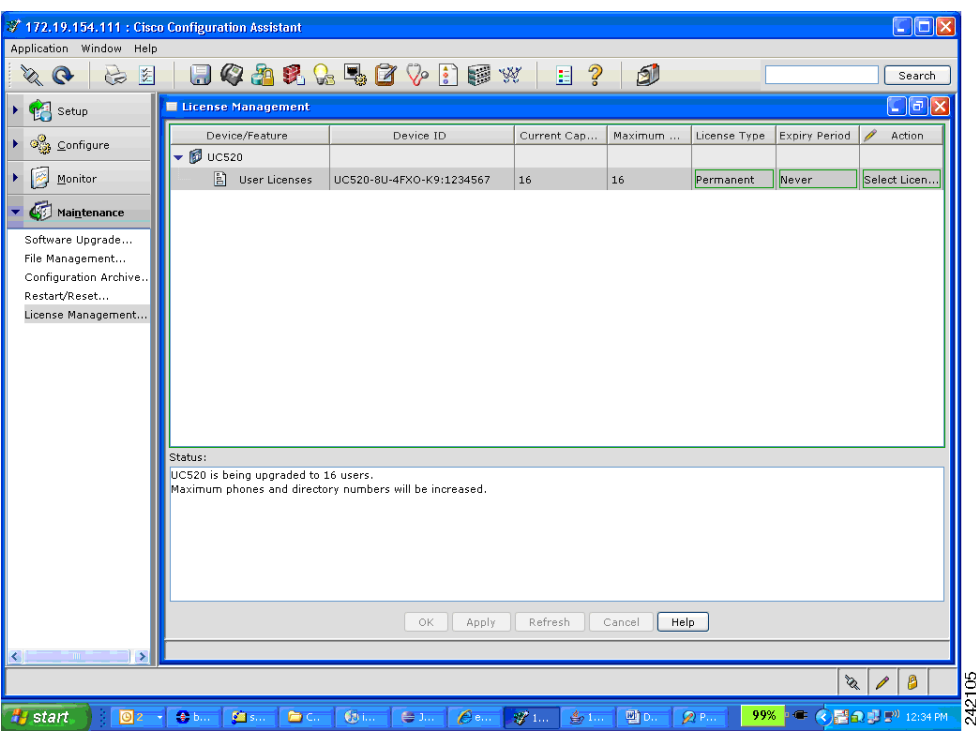

<span id="page-7-1"></span>*Figure 5 License Upgrade in Progress Window*

**Step 6** When complete, the related fields are automatically updated to show the number and type of license you have requested. Click **OK**.

## <span id="page-7-0"></span>**Canceling a License**

To cancel a license upgrade, click **Cancel** before you click **Apply** or **OK**. The installation is canceled, and the original license status appears. When the licenses are successfully installed, the capabilities of each licensed feature appears in the Capabilities column.

V.

**Note** Every time you connect to or refresh the network, CCA notifies you of the status of a temporary license by using the **Notification** window. You are also notified when the license for any featureis expiring within 10 days or less, and the system will recommend that you install a permanent license.

## <span id="page-8-0"></span>**Related Documentation**

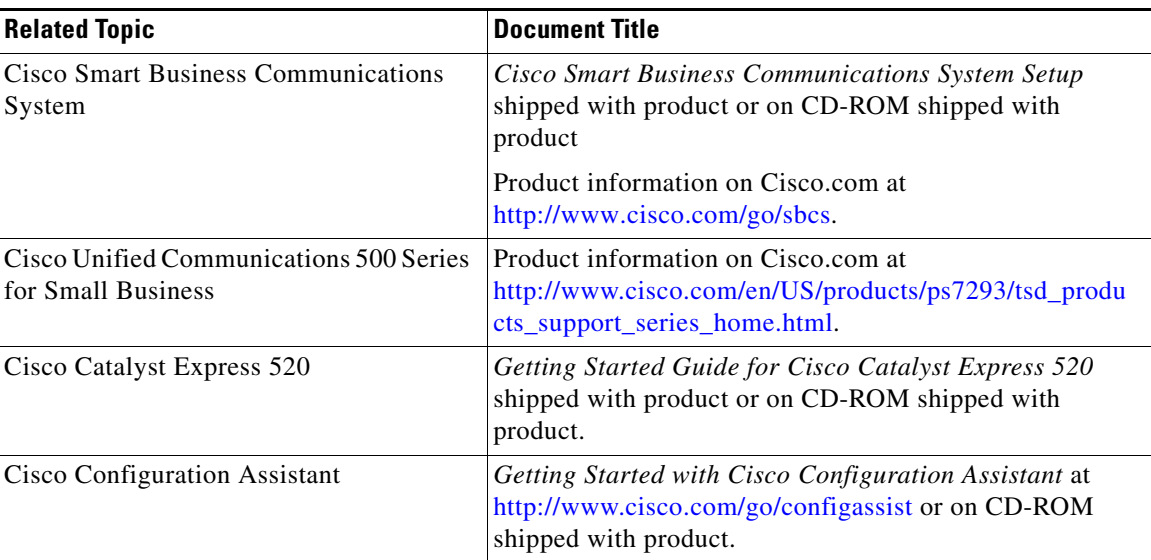

## <span id="page-8-1"></span>**Obtaining Documentation, Obtaining Support, and Security Guidelines**

For information on obtaining documentation, obtaining support, providing documentation feedback, security guidelines, and also recommended aliases and general Cisco documents, see the monthly *What's New in Cisco Product Documentation*, which also lists all new and revised Cisco technical documentation at: [http://www.cisco.com/en/US/docs/general/whatsnew/whatsnew.html.](http://www.cisco.com/en/US/docs/general/whatsnew/whatsnew.html)

This document is to be used in conjunction with the documents listed in the ["Related Documentation"](#page-8-0) section.

CCDE, CCVP, Cisco Eos, Cisco StadiumVision, the Cisco logo, DCE, and Welcome to the Human Network are trademarks; Changing the Way We Work, Live, Play, and Learn is a service mark; and Access Registrar, Aironet, AsyncOS, Bringing the Meeting To You, Catalyst, CCDA, CCDP, CCIE, CCIP, CCNA, CCNP, CCSP, Cisco, the Cisco Certified Internetwork Expert logo, Cisco IOS, Cisco Press, Cisco Systems, Cisco Systems Capital, the Cisco Systems logo, Cisco Unity, Collaboration Without Limitation, Enterprise/Solver, EtherChannel, EtherFast, EtherSwitch, Event Center, Fast Step, Follow Me Browsing, FormShare, GigaDrive, HomeLink, Internet Quotient, IOS, iPhone, IP/TV, iQ Expertise, the iQ logo, iQ Net Readiness Scorecard, iQuick Study, IronPort, the IronPort logo, LightStream, Linksys, MediaTone, MeetingPlace, MGX, Networkers, Networking Academy, Network Registrar, PCNow, PIX, PowerPanels, ProConnect, ScriptShare, SenderBase, SMARTnet, Spectrum Expert, StackWise, The Fastest Way to Increase Your Internet Quotient, TransPath, WebEx, and the WebEx logo are registered trademarks of Cisco Systems, Inc. and/or its affiliates in the United States and certain other countries.

All other trademarks mentioned in this document or Website are the property of their respective owners. The use of the word partner does not imply a partnership relationship between Cisco and any other company. (0801R)

Any Internet Protocol (IP) addresses used in this document are not intended to be actual addresses. Any examples, command display output, and figures included in the document are shown for illustrative purposes only. Any use of actual IP addresses in illustrative content is unintentional and coincidental.

© 2008 Cisco Systems, Inc. All rights reserved.

Г

H

H

Free Manuals Download Website [http://myh66.com](http://myh66.com/) [http://usermanuals.us](http://usermanuals.us/) [http://www.somanuals.com](http://www.somanuals.com/) [http://www.4manuals.cc](http://www.4manuals.cc/) [http://www.manual-lib.com](http://www.manual-lib.com/) [http://www.404manual.com](http://www.404manual.com/) [http://www.luxmanual.com](http://www.luxmanual.com/) [http://aubethermostatmanual.com](http://aubethermostatmanual.com/) Golf course search by state [http://golfingnear.com](http://www.golfingnear.com/)

Email search by domain

[http://emailbydomain.com](http://emailbydomain.com/) Auto manuals search

[http://auto.somanuals.com](http://auto.somanuals.com/) TV manuals search

[http://tv.somanuals.com](http://tv.somanuals.com/)